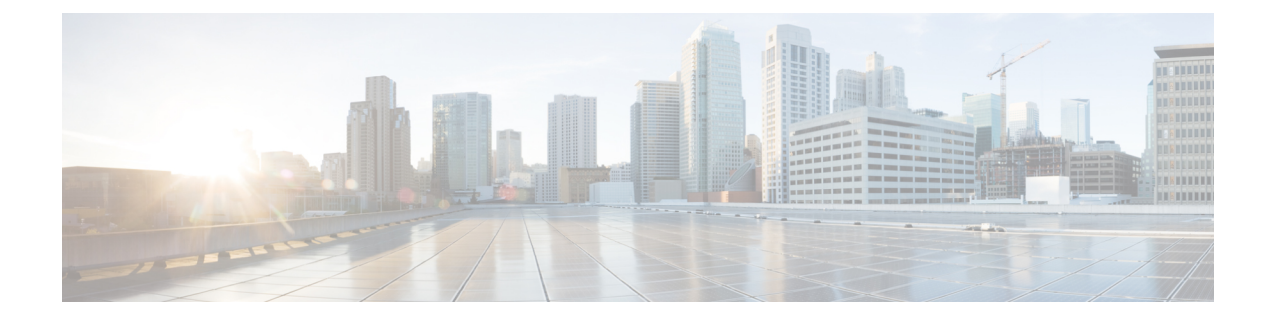

# **Upgrading Cisco HX Data Platform using HX Connect**

- [Upgrading](#page-0-0) Cisco HX Data Platform using HX Connect UI, on page 1
- [Upgrading](#page-1-0) UCS Firmware, on page 2

## <span id="page-0-0"></span>**Upgrading Cisco HX Data Platform using HX Connect UI**

**Step 1** Log in to HX Connect.

- a) Enter the HX Storage Cluster management IP address in a browser. Navigate to *https://<storage-cluster-management-ip>*.
- b) Enter the administrative username and password.
- c) Click **Login**.
- **Step 2** On the **Select Upgrade Type** page, select the **HX Data Platform** check box.

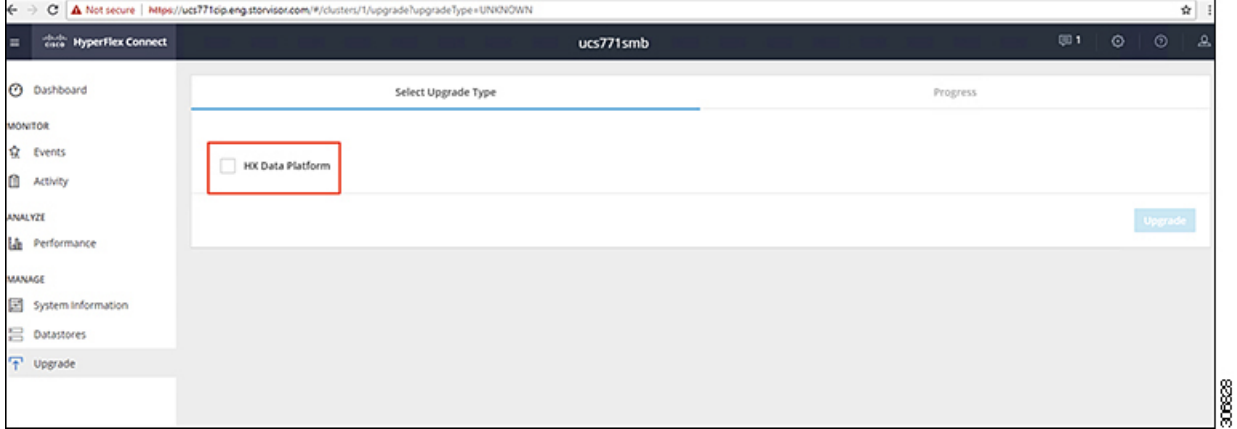

**Step 3** In the Drag the HX file here or click to browse area, upload the latest Cisco HyperFlex Data Platform Upgrade Bundle *for upgrading existing clusters with previous release.tgz* package file from Software Download - [HyperFlex](https://software.cisco.com/download/home/286305544/type/286305994/release/4.0(2c)) HX Data [Platform](https://software.cisco.com/download/home/286305544/type/286305994/release/4.0(2c)).

For example:

#### *storfs-packages-4.0.2c-35590.tgz*

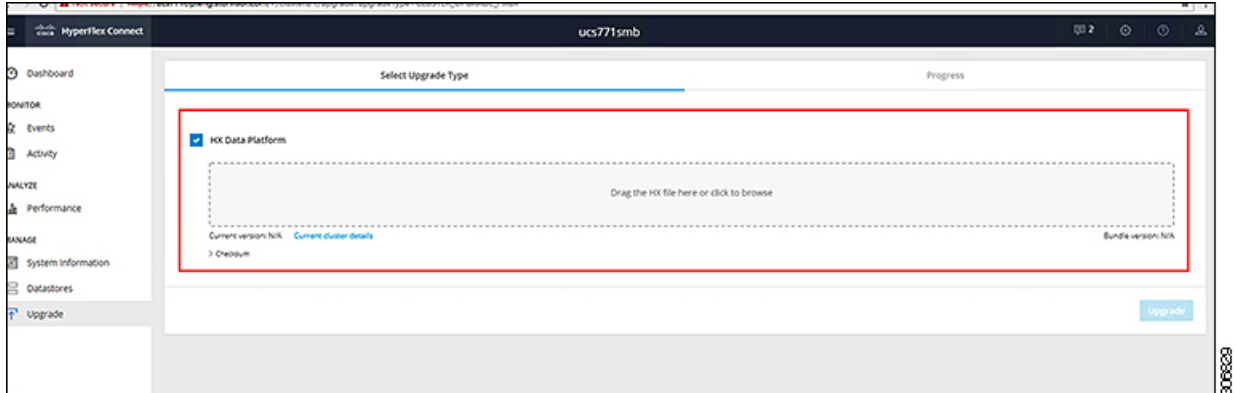

### **Step 4** Click **Upgrade**.

<span id="page-1-0"></span>**Step 5** The **Validation Screen** on the **Upgrade Progress** page displays the progress of the checks performed. Fix validation errors, if any. Confirm that the upgrade is complete.

## **Upgrading UCS Firmware**

After you have successfully upgraded the **Cisco HX Data Platform**, change the UCS host firmware policy accordingly with the recommended UCS firmware. For more information, see the [HyperFlex](https://www.cisco.com/c/en/us/support/hyperconverged-systems/hyperflex-hx-data-platform-software/products-release-notes-list.html) release notes.